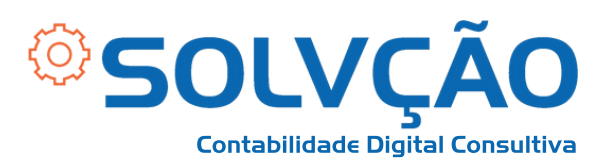

# Como emitir GPS Contribuinte Individual

Passo a Passo

### **1 - ACESSE: [Link](http://sal.receita.fazenda.gov.br/PortalSalInternet/faces/pages/index.xh%20tml)** [\(clique](http://sal.receita.fazenda.gov.br/PortalSalInternet/faces/pages/index.xh%20tml) aqui)

**2 - Selecionar o** *módulo* **que você se insere, de acordo com a data da sua filiação ao INSS, se antes de 29/11/1999 ou depois.**

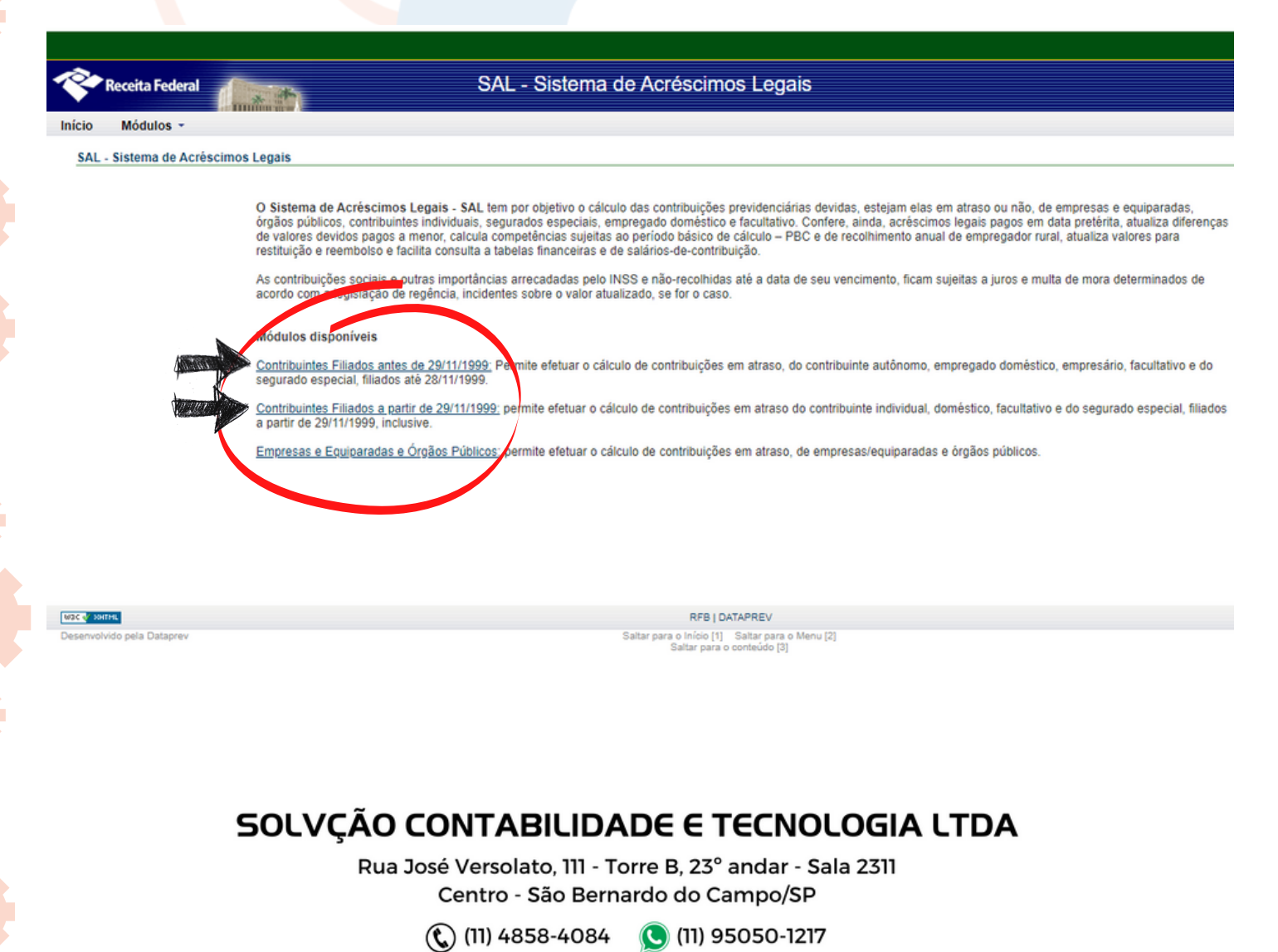

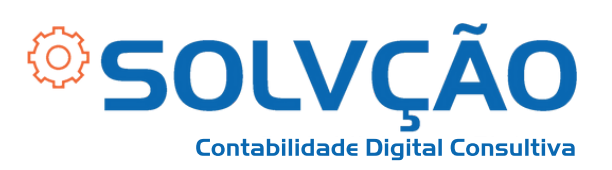

### **3 - Informar a categoria Contribuinte individual (Autônomos) e o seu número do NIT/PIS/PASEP.**

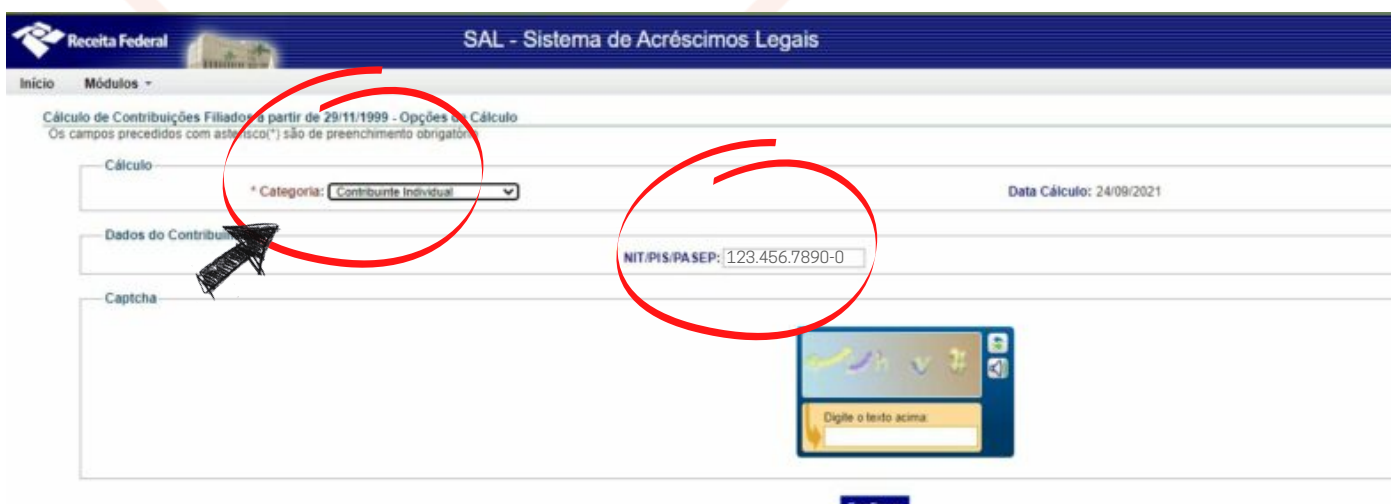

**4 - Verifique se as suas informações pessoais estão corretas e clique em "CONFIRMAR".**

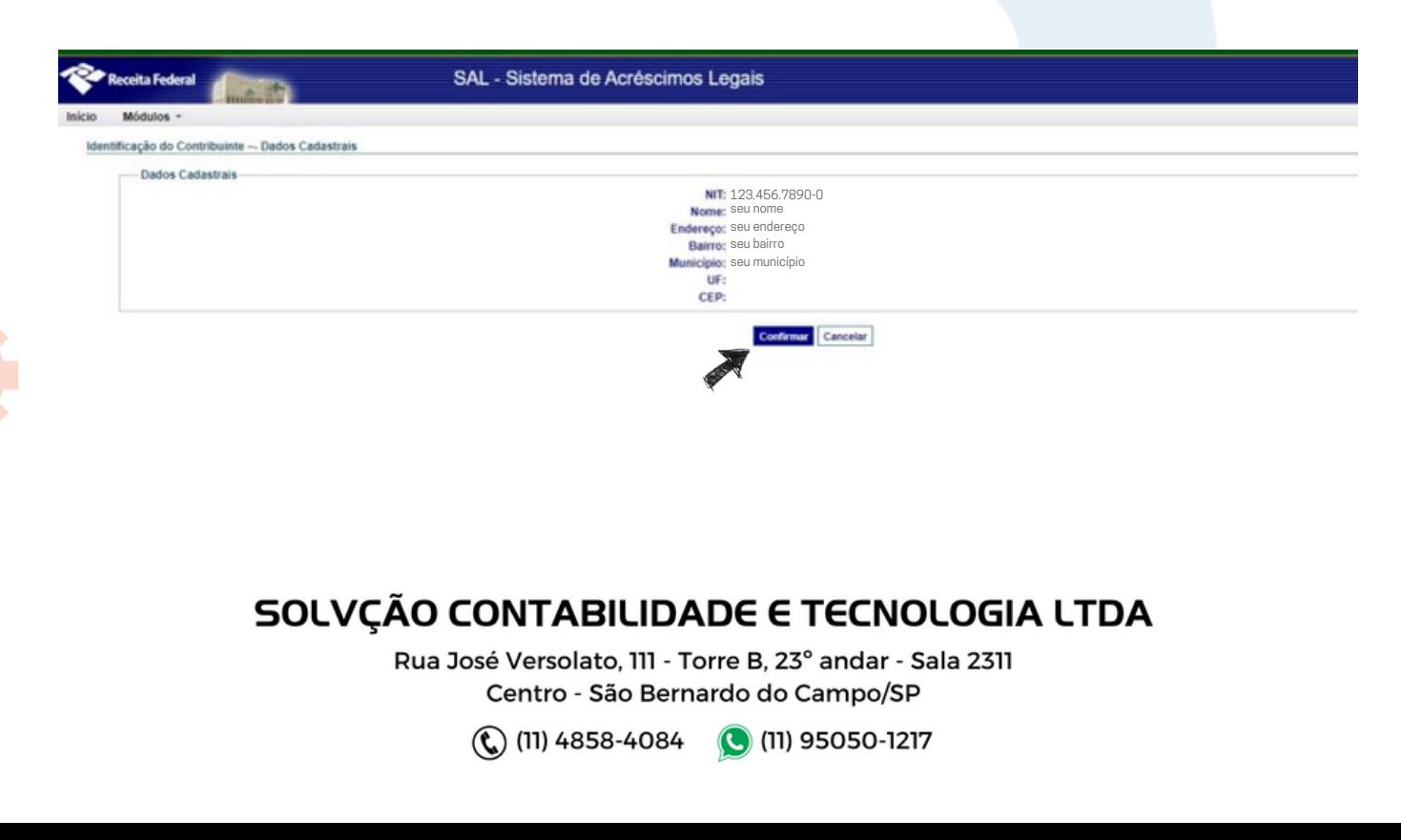

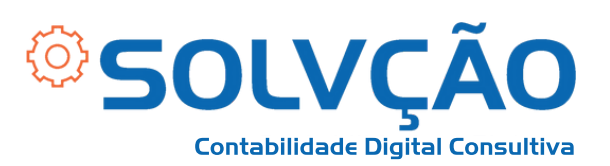

### **5- Informe a competência e o salário de contribuição e selecione o código de pagamento 1007 – Contribuinte individual mensal.**

Cálculo de Contribuições Filiados a partir de 29/11/1999 - Dados de Cálculo por Salário Os campos precedidos com asterisco(\*) são de preenchimento obrigatório

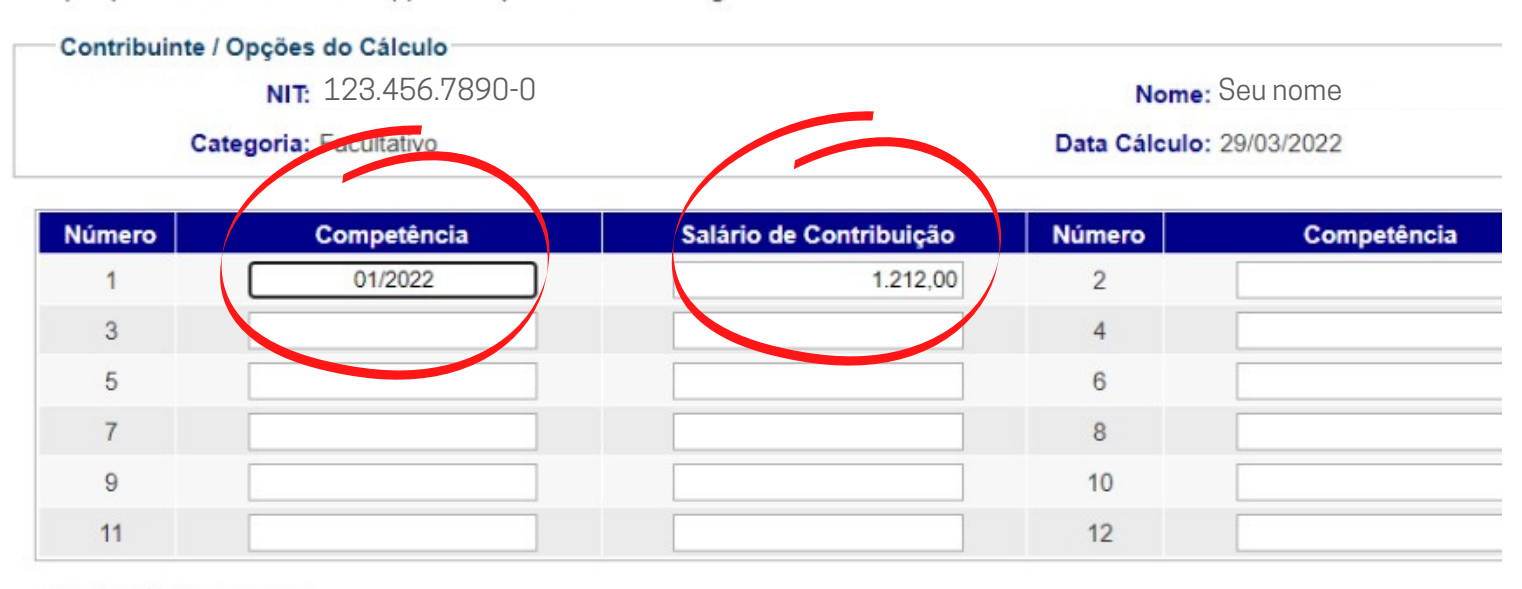

#### Dados de Pagamento

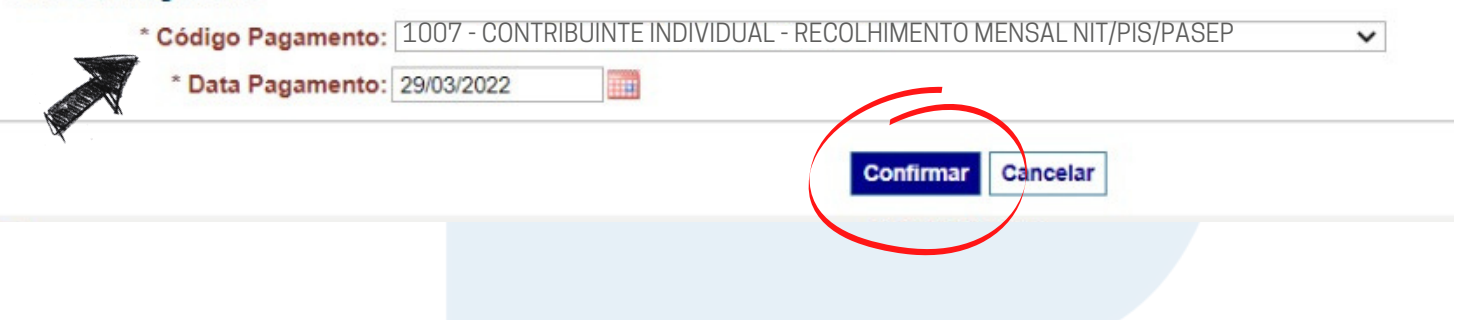

### SOLVÇÃO CONTABILIDADE E TECNOLOGIA LTDA

Rua José Versolato, 111 - Torre B, 23° andar - Sala 2311 Centro - São Bernardo do Campo/SP

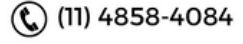

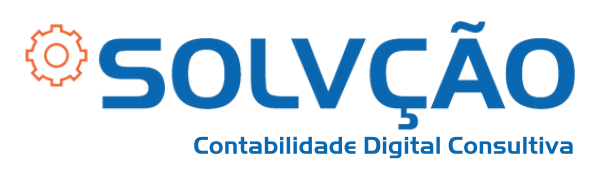

### **6 - Selecione a Competência, verifique os valores e clique em** *Gerar Guia.*

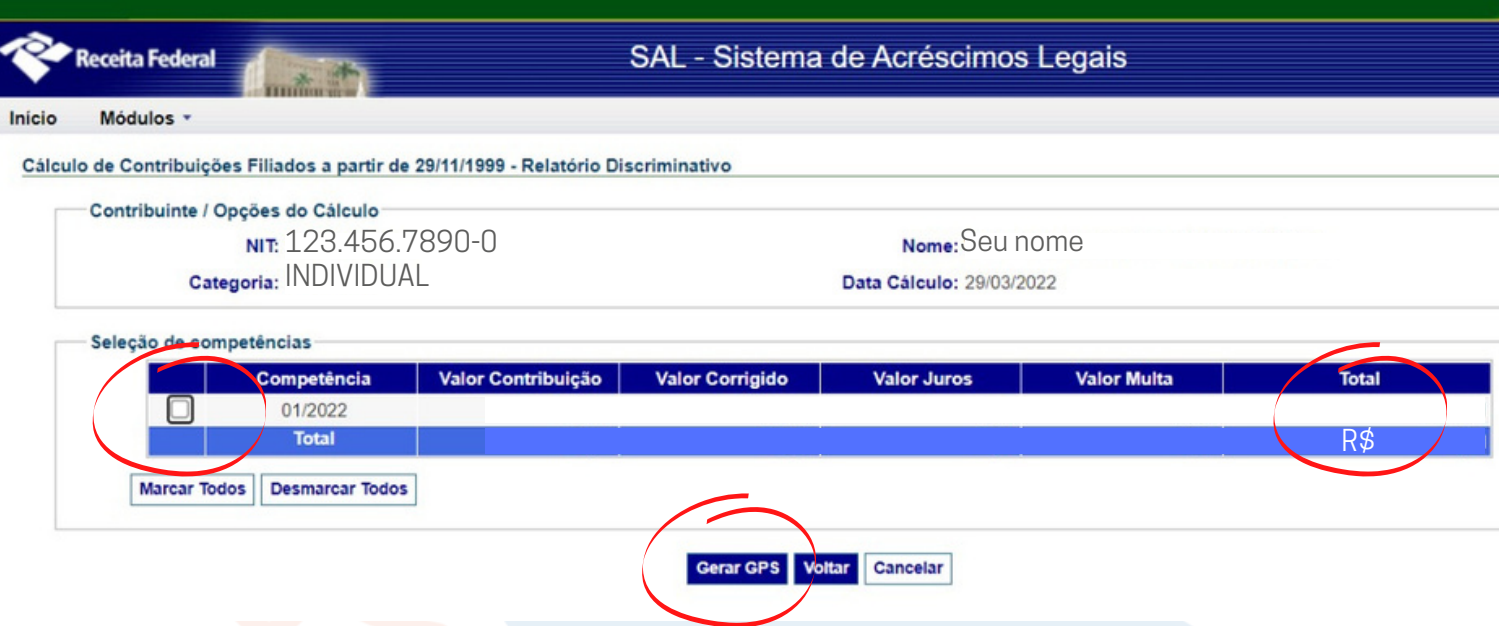

**Ao clicar em "GERAR GPS" , será aberto um documento em .PDF, que você pode imprimir ou copiar o código para pagamento pela internet.**

## **A PARTIR DESSA DATA, VOCÊ TEM ATÉ O DIA 15 DO MÊS SEGUINTE PARA PAGAR.**

SOLVÇÃO CONTABILIDADE E TECNOLOGIA LTDA

Rua José Versolato, 111 - Torre B, 23° andar - Sala 2311 Centro - São Bernardo do Campo/SP

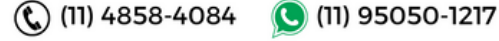